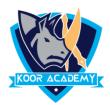

## Autofill

- □ It fill an adjacent group of cells with the same text or numbers, or with text or numbers that form a series.
- □ Both require you to first highlight a range of cells, starting will the cell containing the text or numbers you want copied to the other cells.
- Put the mouse pointer over the bottom right-hand corner of the cell until it's a black plus sign.
- Click and hold the left mouse button, and drag the plus sign over the cells you want to fill.
- ❑ And the series is filled in for you automatically using the AutoFill feature.

|    | F6 |   |   |   |   |   |  |  |
|----|----|---|---|---|---|---|--|--|
|    | С  | D | E | F | G | Н |  |  |
| 1  |    |   |   |   |   |   |  |  |
| 2  |    |   |   |   |   |   |  |  |
| 3  |    |   |   | 1 |   |   |  |  |
| 4  |    |   |   | 2 |   |   |  |  |
| 5  |    |   |   | 3 |   |   |  |  |
| 6  |    |   |   | 4 |   |   |  |  |
| 7  |    |   |   |   |   |   |  |  |
| 8  |    |   |   |   |   |   |  |  |
| 9  |    |   |   |   |   |   |  |  |
| 10 |    |   |   |   |   |   |  |  |

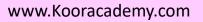

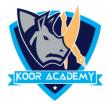

|    | С | D | E        | F                       | G                   | Н |  |  |
|----|---|---|----------|-------------------------|---------------------|---|--|--|
| 2  |   |   |          |                         |                     |   |  |  |
| 3  |   |   |          | 1                       |                     |   |  |  |
| 4  |   |   |          | 2                       |                     |   |  |  |
| 5  |   |   |          | 3                       |                     |   |  |  |
| 6  |   |   |          | 4                       |                     |   |  |  |
| 7  |   |   |          | 5                       |                     |   |  |  |
| 8  |   |   |          | 6                       |                     |   |  |  |
| 9  |   |   |          | 7                       |                     |   |  |  |
| 10 |   |   |          | 8                       |                     |   |  |  |
| 11 |   |   |          |                         | <b>F</b> . <b>-</b> |   |  |  |
| 12 |   | C | Copy Cel | ls                      |                     |   |  |  |
| 13 |   |   | -        |                         |                     |   |  |  |
| 14 |   |   | -        |                         |                     |   |  |  |
| 15 |   |   |          | Fill Formatting Only    |                     |   |  |  |
| 16 |   | 0 | rin with | Fill Without Formatting |                     |   |  |  |
| 17 |   |   |          |                         |                     |   |  |  |

## Numbers fill

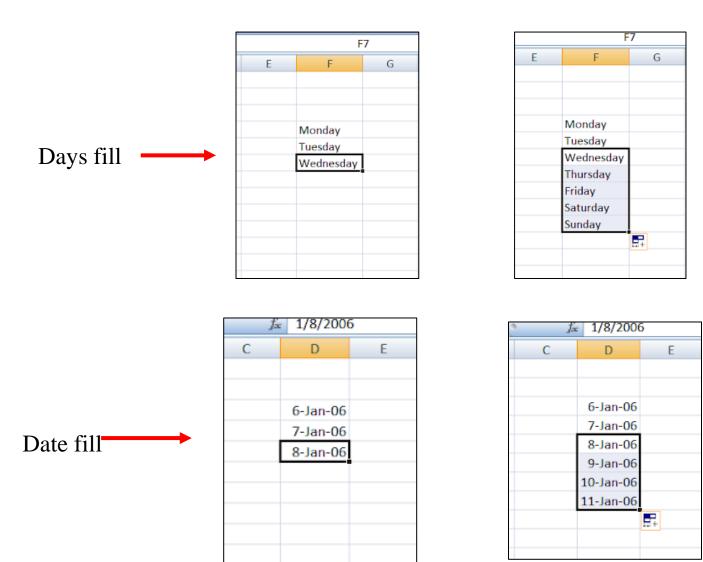

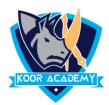

## Clear

- This Excel command can clears content, formats, comments, and hyperlinks from the selected cells.
- To clear all contents, formats, and comments that are contained in the selected cells, click Clear All.
- To clear only the formats that are applied to the selected cells, click
  Clear Formats.
- □ To clear only the contents in the selected cells, leaving any formats and comments in place, click **Clear Contents.**
- □ To clear any comments or notes that are attached to the selected cells, click **Clear Comments.**

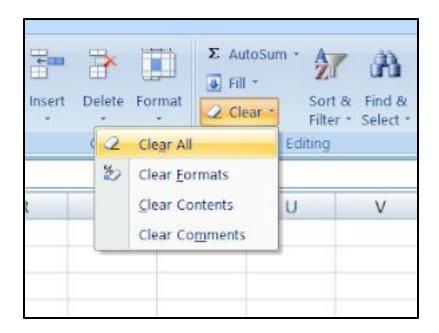

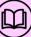